## CORSI ON-LINE

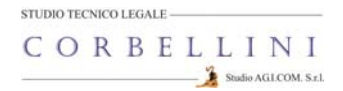

## GUIDA ALL'ACCESSO ALLA PIATTAFORMA DI FORMAZIONE E-LEARNING

## Corso Sicurezza per PREPOSTO

Gentile corsista

il Suo Istituto ha attivato presso il nostro Studio il corso per Preposto ai sensi della normativa vigente in materia di sicurezza. Questa guida Le permetterà l'accesso alla sessione ON‐LINE che si trova sulla piattaforma informatica. **Se è già iscritto alla piattaforma perché ha frequentato la parte GENERALE del corso per Lavoratore HU.I.LUIII** utilizzi pure la Sua attuale utenza senza bisogno di crearne una nuova, altrimenti per accedere alla piattaforma segua questi passaggi: E-LEARNING 1) Apra il browser di internet ed acceda al sito **www.agicomstudio.it** đλ utente ı 2) Sulla destra troverà un rettangolo intitolato "E‐LEARNING" clicchi su "**Accedi**" ed immediatamente dopo sul rettangolo **Campus**  $\Omega$  $Accedi$ 3) Si aprirà la pagina della nostra piattaforma, sul lato sinistro della stessa clicchi su "**Registrazione**" 4) Compili i campi richiesti incominciando con: Nome, Cognome, Email (non inserisca alcun codice). 5) Scelga un "nome utente" da utilizzare da ora in poi per l'accesso alla piattaforma e lo inserisca nel campo relativo (presti attenzione all'uso di maiuscole e minuscole perché la piattaforma fa differenza) 6) Scelga una "password" da utilizzare insieme al nome utente e la inserisca per due volte al campo "Password" e "Conferma" (presti attenzione all'uso di maiuscole e minuscole perché la piattaforma fa differenza) 7) Non inserisca nessun telefono, i contatti avverranno via Email. 8) Non modifichi nient'altro e clicchi in fondo sul pulsante Conferma la registrazione Successivo 9) Il sistema Le invierà una Email con la quale Le ricorderà il nome utente e la password scelti, clicchi su

A questo punto si troverà di fronte il catalogo corsi (Course catalog), quello a Lei riservato è denominato "SICUREZZA PREPOSTI SCUOLA"

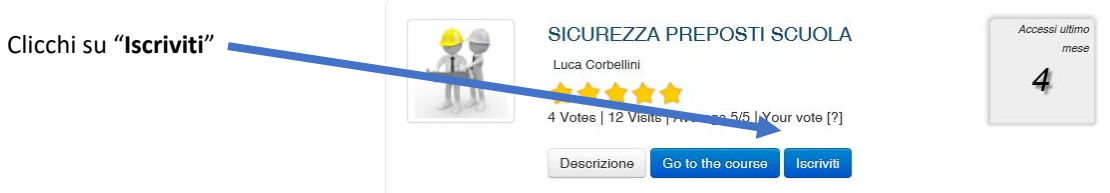

A questo punto Le sarà chiesta una password di accesso. Abbiamo riservato un numero di accessi pari al numero di preposti del Suo Istituto, la password a Voi assegnata è **CSPO006** la inserisca, prema il tasto "Inserisci codice di accesso" e proceda cliccando su "**Go to the course**" e si troverà di fronte al menù del corso :

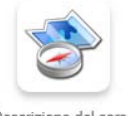

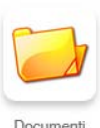

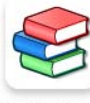

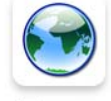

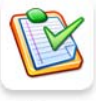

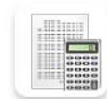

Descrizione del corso

Moduli didattici

Per affrontare il corso dovrà cliccare su **"Moduli didattici**"

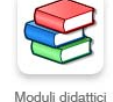

Verifiche

Elaborazione : Studio AG.I.COM. S.r.l.

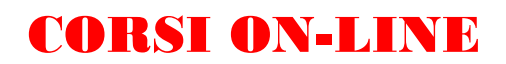

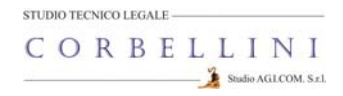

E troverà un elenco di 4 moduli che dovrà seguire cliccando sul titolo in sequenza dal primo al quarto e seguendo gli argomenti oggetto delle slide.

Al termine della visione del modulo, clicchi su "**Pagina iniziale**" e poi, se intende proseguire, clicchi ancora sull'icona "moduli didattici" e prosegua poi cliccando sul titolo successivo e così via fino a che non arriverà al termine dei 4 moduli (può eseguire questo corso anche in momenti diversi).

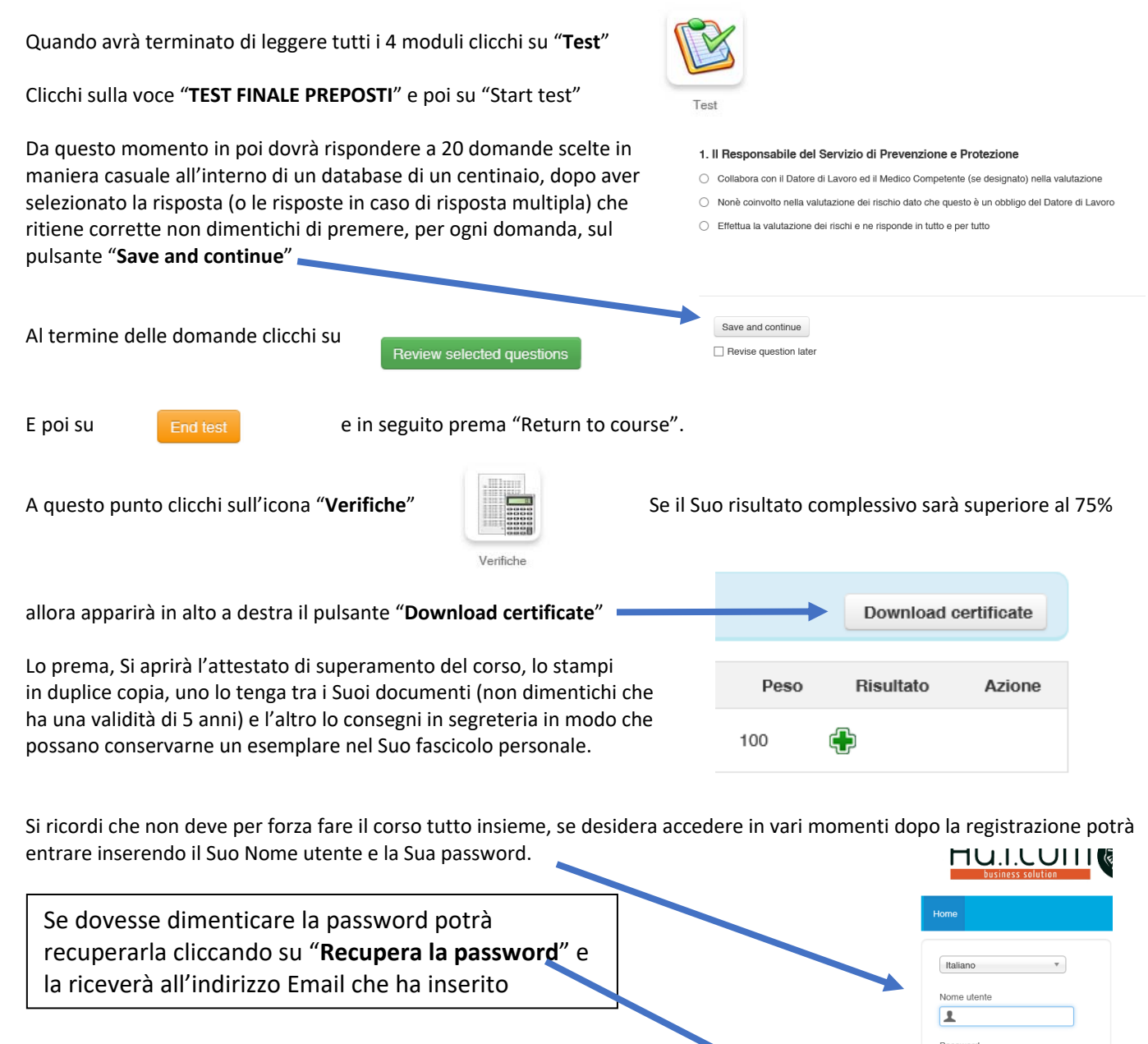

ATTENZIONE !!! LA PIATTAFORMA RIMANE ATTIVA PER IL SUO ISTITUTO PER **60 GIORNI** DALLA DATA DI APERTURA, DOPO DI CHE VIENE CHIUSA.

## STUDIO AG.I.COM. SRL UNIPERSONALE STUDIO TECNICO-LEGALE CORBELLINI<br>Via XXV Aprile, 12 - SAN ZENONE AL LAMBRO (MI) Via XXV Aprile, 12 – SAN ZENONE AL LAMBRO (MI) WELLAMBRO (MI) WELLAMBRO (MI) WELLAMBRO (MI) WELLAMBRO (MI)

 $\overline{a}$ 

Registrazione Recupera la password